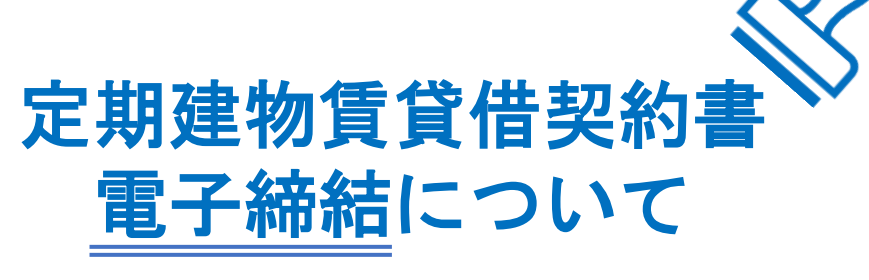

電子締結は、電子印鑑GMOサインのサービスを利用しています。 下記、「推奨システム・ブラウザ」をご確認いただき、 「締結の流れ」に沿ってご署名をお願いいたします。

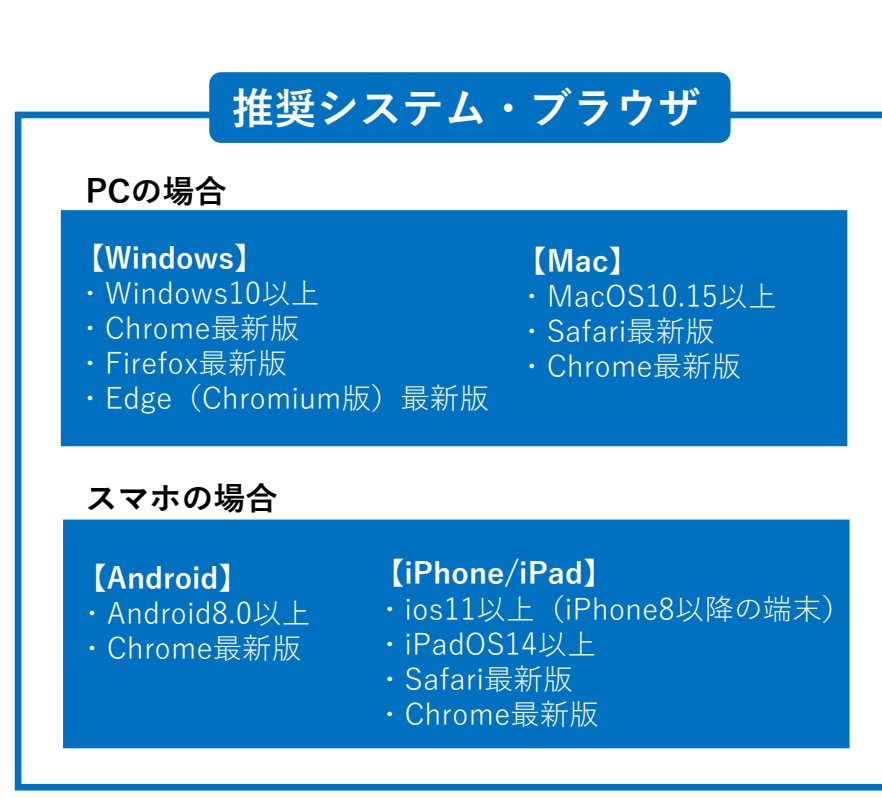

**1.署名依頼メールの受信** 下記件名のメールが届いたら、メール本文内の〔文書を確認する〕ボタンをクリック(またはタップ)します。 (文面内URL でも遷移可能です) ■■ メール件名:●●● (運営会社) 様より定期借家契約書への署名依頼が届いています メール差出元:電子印鑑GMOサイン <noreply@gmosign.com>

## **2.文書の確認**

ブラウザ上に移動し、〔署名をはじめる〕をクリックすると文書が 表示されるので、契約書の内容を確認してください。

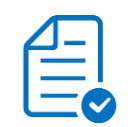

## **3.文書への署名**

契約書の内容に相違等がなければ、下記3か所を手順に沿って入力をしてください。 【入力箇所・操作手順】

①定期賃貸住宅契約についての説明(1ページ目)右下の「記入日」(テキスト入力1~3)

→「記入日」欄に設置されているはテキストボックス(年月日ごとのテキストボックス)を

**締結の流れ**

それぞれクリックし、署名日の数字を入力し、 〔入力を完了する〕をクリックしてください。 ②定期賃貸住宅契約についての説明(1ページ目)右下の「印鑑欄」

③定期建物賃貸借契約書(2ページ目)右下の「印鑑欄」

→ (操作手順は②・③共通です)

「印鑑欄」の (左記マーク)をクリックし、お好みの印影作成方法を選択し、

- 〔この画像で署名する〕をクリックします。
- ・<テキストで作成> テキスト入力して印影を作成します
- ・<画像で作成>印影画像をアップロードします
- ・<手書きでサイン>フリーハンド入力が可能です

上記①~③の入力が全て完了したら〔完了する〕→〔署名手続きを完了する〕をクリックしてください。 ※1つでも入力されていない箇所があると〔完了する〕はクリックできません。

## **4.署名完了メールの受信**

問題なく署名完了した場合は、下記件名のメールが届きます。メール配信日の14日以内にメール本文内の 〔ダウンロード〕ボタンより署名済文書をダウンロードし、保管してください。 ■ メール件名:雷子署名完了のお知らせ (定期借家契約書) メール差出元:電子印鑑GMOサイン <noreply@gmosign.com>